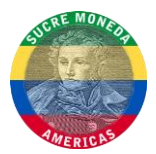

### WALLET AND MASTERNODE CONFIGURATION

#### If you already have a new empty SUCR address for your masternode jump to step 4.

1) Make a new SUCR address by entering a label for example: Masternode\_01 and pressing the "Ask a payment" button.

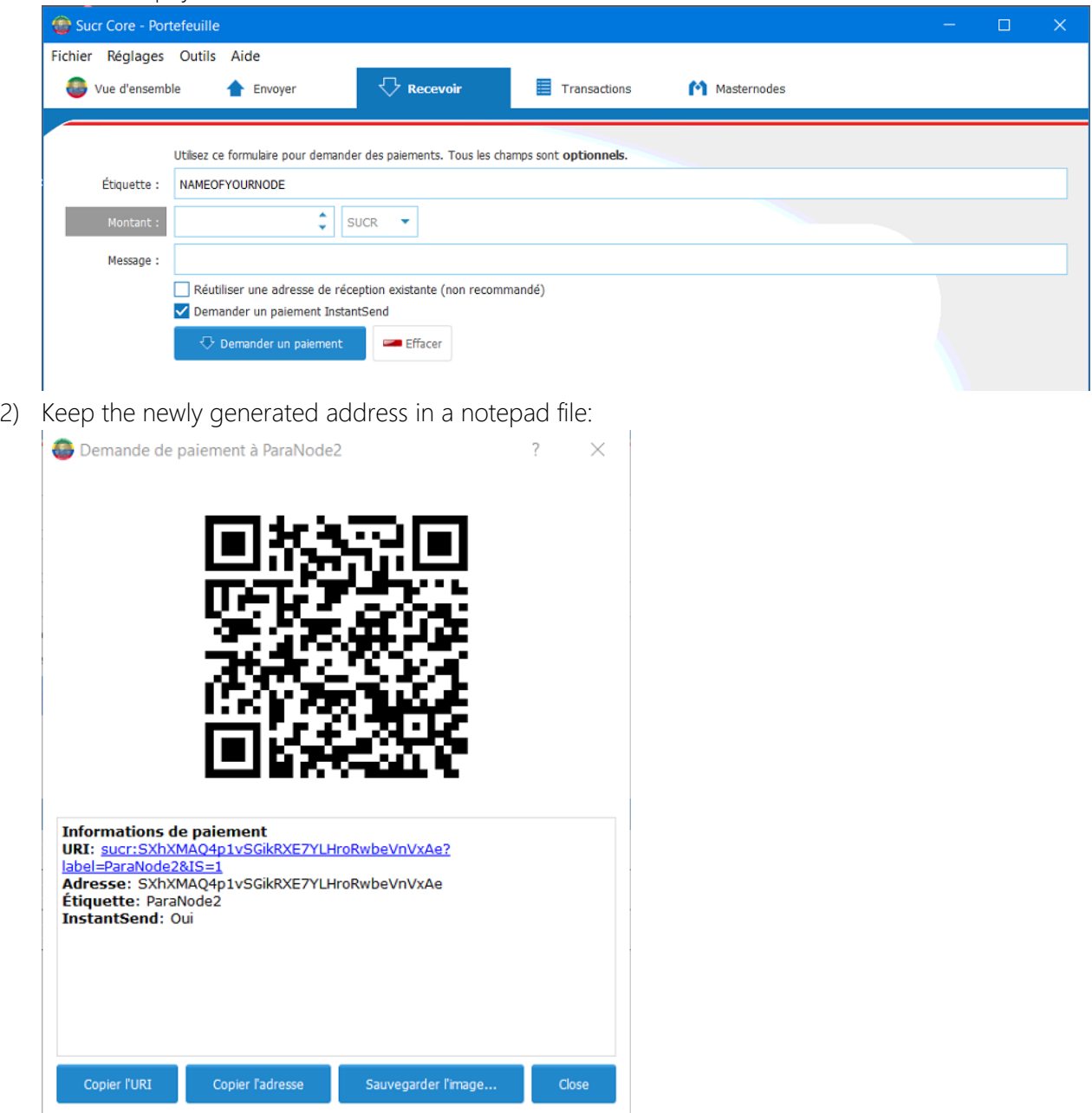

(You can get this window by double-clicking the entry below)

Sucre-Windows VPS Masternode Guide.docx Page 1 of 6 Written by : P4R4DiSi4C 30.12.2017 Version : 3.0

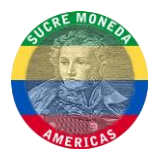

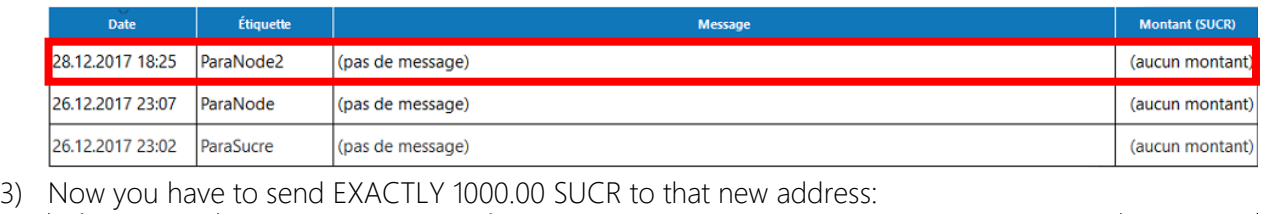

29.12.2017 01:58 Reçue avec  $\Box$  ParaNode2 4) When you received your 1000 Sucre you can open the console by navigating to: Tools->Debug Console and type: masternode genkey

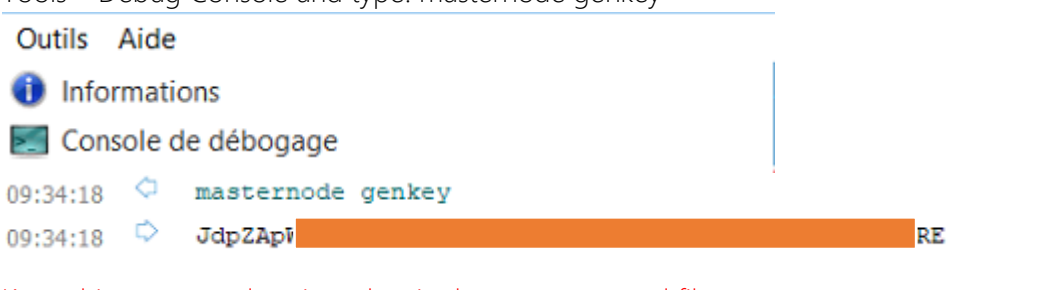

- Keep this masternode private key in the same notepad file
- 5) You can stay in the console and also type: masternode outputs

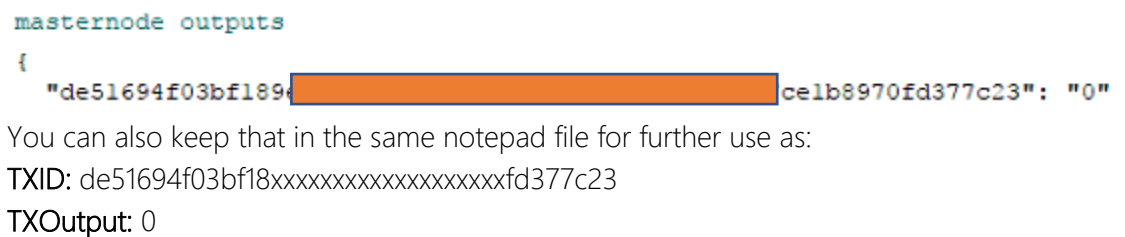

6) Now we're going to check your sucr.conf file, you can open It by navigating to : Tools->Open wallet configuration

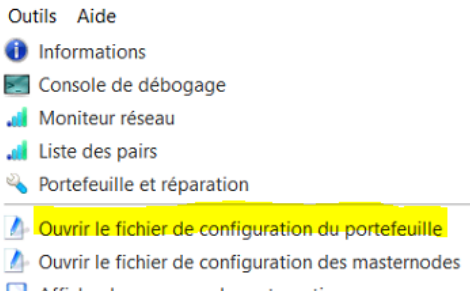

Afficher les sauvegardes automatiques

1000.00000000

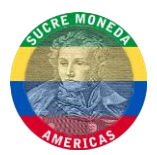

7) Your sucr.conf should look like this:

```
rpcuser=P4R4DiSi4C
rpcpassword=MyPasswordIsBad
rpcallowip=127.0.0.1
rpcport=9335
listen=1
server=1
maxconnections=256
logtimestamps=1
daemon=1
masternode=1
masternodeprivkey=PrivateKeyFromStep4
```
8) Now, let's check your masternode.conf:

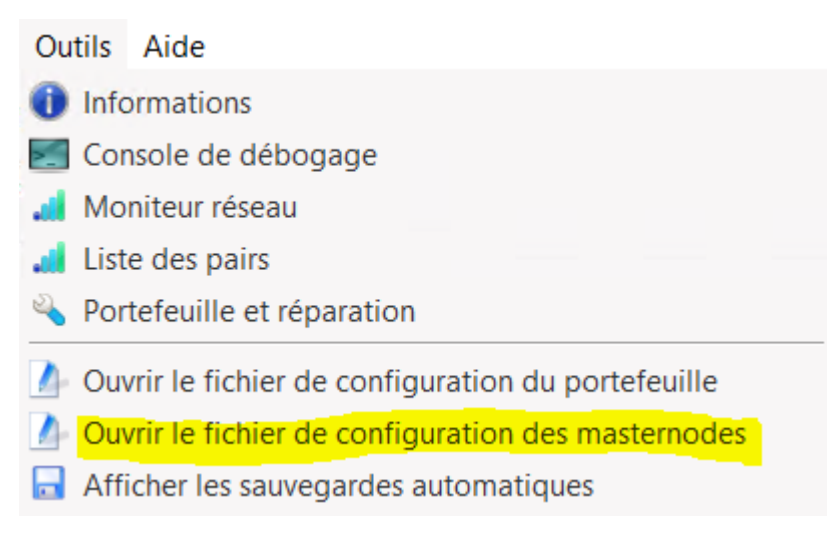

9) Your masternode.conf should have 1 line containing those information: NAME OF YOUR NODE IP OF YOUR VPS:9336 KEY FROM STEP 4 TX ID FROM STEP 5 TX OUTPUT FROM STEP 5

For example:

#### ParaNode2 137.122.74.2:9336 JdpZApXXXXXXXXXX de51483459343453 0

10) Finally, I highly suggest you to encrypt your wallet !

Réglages Outils Aide

- Chiffrer le portefeuille...
- Changer la phrase de passe... Déverrouiller le portefeuille
- 11) Now, you can **totally exit** your wallet and jump to sentinel's download and configuration instructions available in the next page.

Sucre-Windows VPS Masternode Guide.docx Page 3 of 6 Written by : P4R4DiSi4C 30.12.2017 Version : 3.0

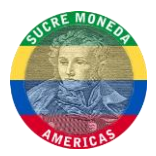

### DOWNLOAD AND INSTALL SENTINEL

- 1) Download Sentinel for Windows here: <https://mega.nz/#!psNwDApI!40pauWL8bxe-9NA0raa9bfwFyYbVZybqoVEISCgKSiY>
- 2) Extract the archive, open: sentinel.conf and just make sure that sucr\_conf points to the right SucreCore\sucr.conf folder.

```
# specify path to sucr.conf or leave blank
# default is the same as SucreCore
sucr conf=C:\Users\Administrator\AppData\Roaming\SucrCore\sucr.conf
# valid options are mainnet, testnet (default=mainnet)
network=mainnet
#network=testnet
```
# database connection details db name=database/sentinel.db db driver=sglite

- 3) You can now save the file. Start your Sucre wallet first and then run sentinel.exe.
- 4) When Sentinel opens, you can choose option 1 and head over to your wallet.

```
consucr.conf: C:\Users\Administrator\AppData\Roaming\SucrCore\sucr.conf
Select an option:<br>1. Start sentinel<br>2. Fix wallet and masternode
Press 1 or 2. Sentinel will automatically start in 25s
```
5) In your wallet, open the "Masternodes" tab and AS SOON AS your wallet finished syncing you can select your masternode line and press "Start-alias":

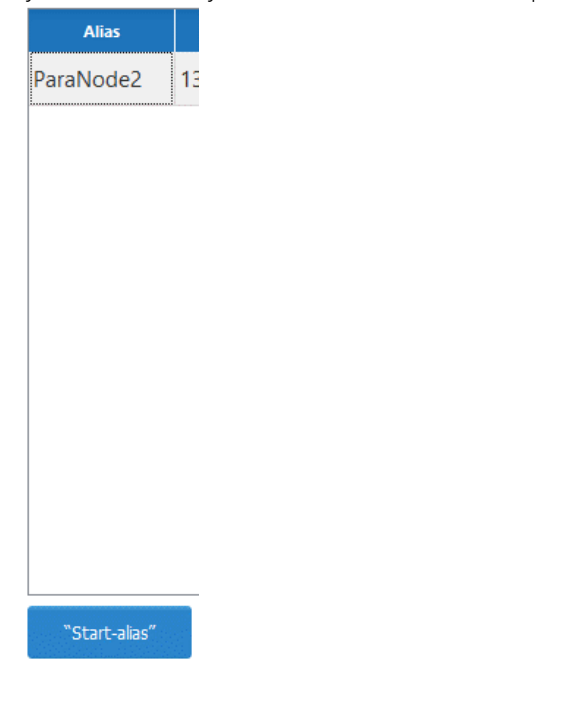

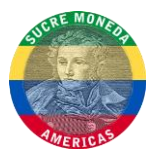

6) Let sentinel and your wallet alone for a good 15 minutes after starting the alias and this should be the "working" state result: (at the beggining it will have the status "Watchdog expired", IT'S NORMAL !!!)

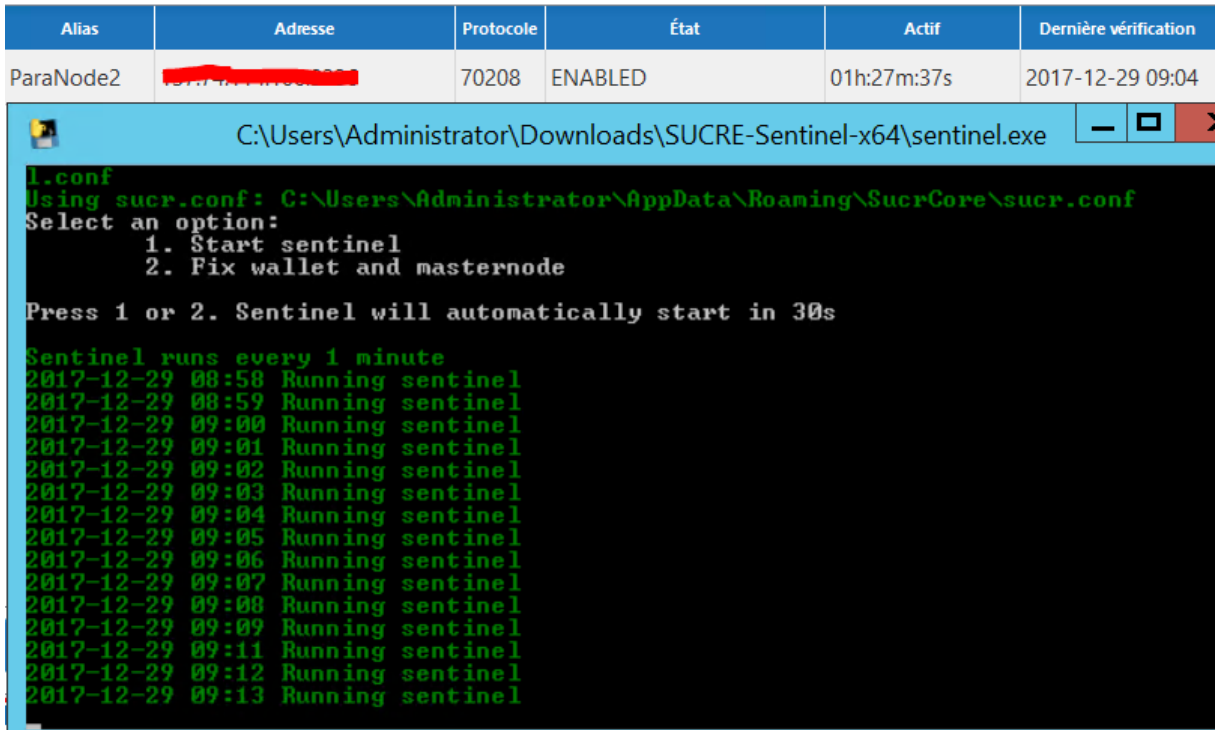

7) You can also check the status of your masternode as an extra step, by opening your Debug Console and typing: masternode status

If it says "Masternode successfully started" it means that you can wait the 15 minutes needed and that the status will change to enabled

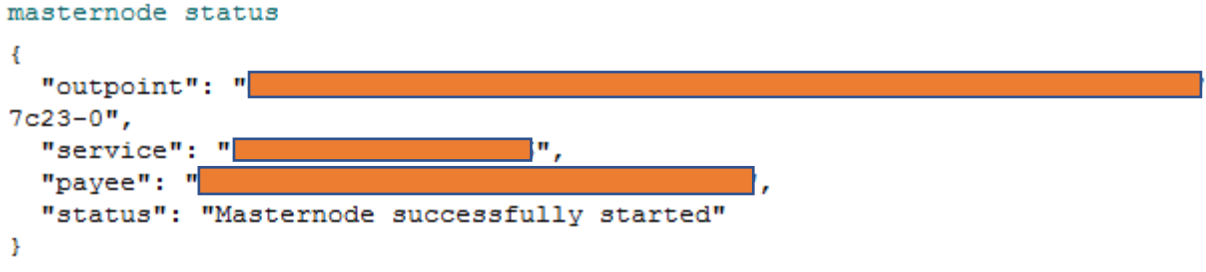

8) Your masternode should now be working, and you should start receiving rewards after 15h:

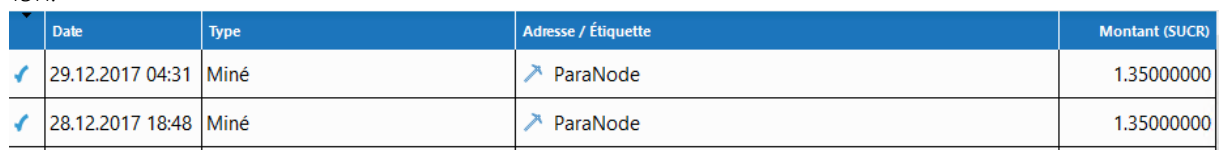

Sucre-Windows VPS Masternode Guide.docx Page 5 of 6 Written by : P4R4DiSi4C 30.12.2017 Version : 3.0

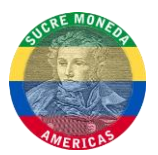

### HELP

1) If you don't have the "masternodes" tab, please enable it in your settings:

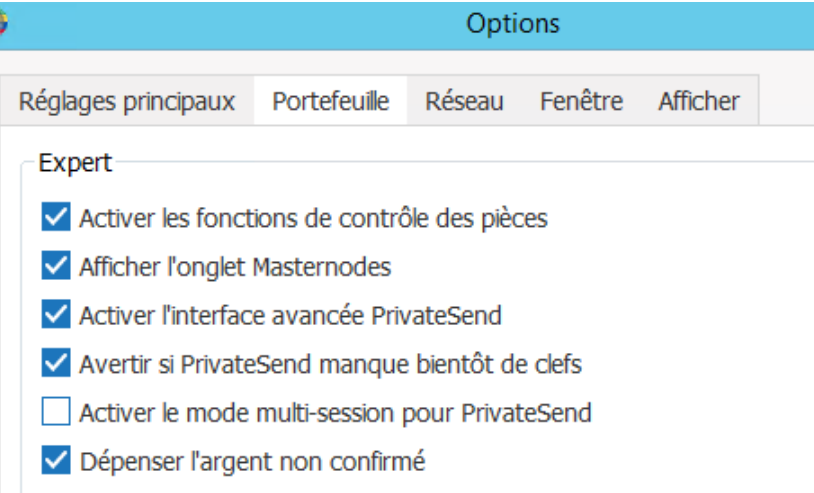

- 2) If you have followed all the steps and still get WATCHDOG\_EXPIRED when issuing "masternode status":
	- a. 1. Close the wallet
	- b. Delete all files inside "sucrconf" except for "wallet.dat" and "sucr.conf". Please make sure you don't delete wallet.dat! Backup it, for real, that's your coins!
	- c. Restart wallet, open sentinel-win64.exe, and let it sync!
	- d. Feedback
	- e. If it doesn't work, [create an issue](https://github.com/sucremoneda/sentinel-win64/issues) with detailed explanations
- 3) Sentinel's github: <https://github.com/sucremoneda/sentinel-win64>
- 4) Sucre's Discord: <https://discord.gg/79zenBs>